# AERODRIVE v5.8x version

# User Quick Start Guide

Login and basic usage of AeroDrive

Please refer to "User Manual Guide" on AeroDrive website for a detailed version on other functions.

Last edit date: Aug - 2022

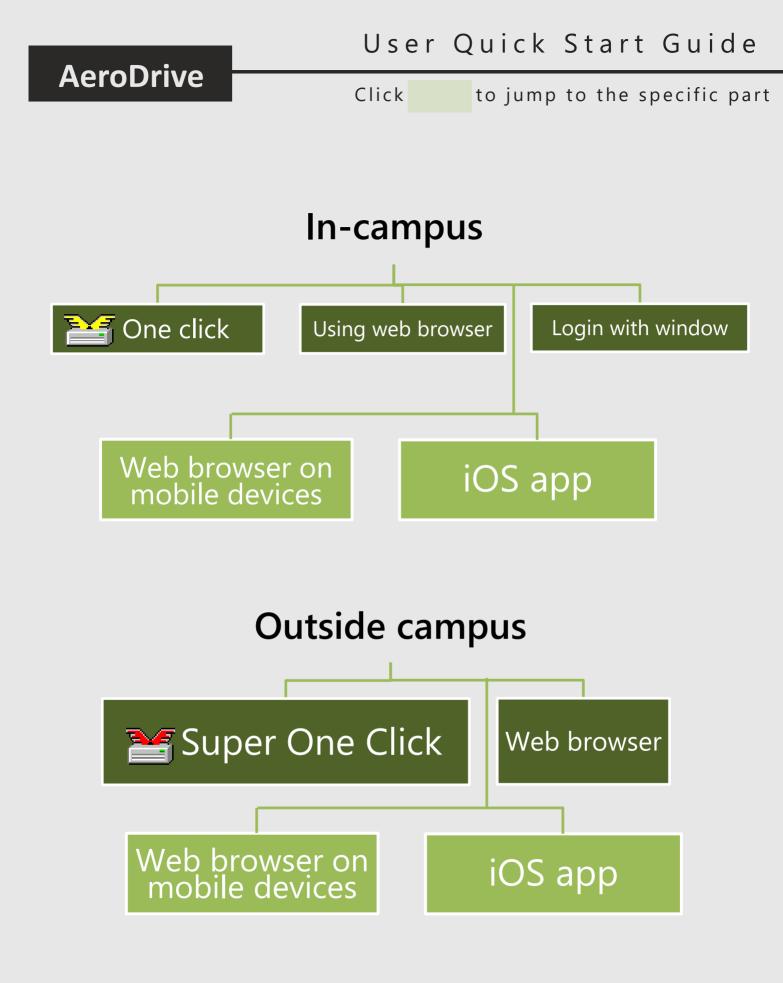

# In-campus: using One Click Manager 💒

### Setup for first-time user:

- 1. Download One Click manager here 🛃 / on AeroDrive website and complete the installation.
- 2. Setting up AeroDrive host:
  - 1) Click "AeroDrive Host"
  - 2) Enter the IP address/Domain name on the AeroDrive Host
  - 3) Click "Add"

AeroDrive

4) Click "Exit" after the area shown the IP address you have inputted

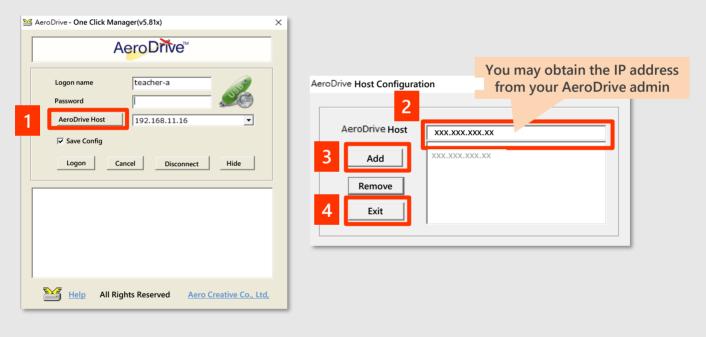

Login:

- 1. Input your Logon name and Password
- 2. Click "Logon"
- Your logon is successful if you see drives appear in the bottom box
- 4. You may now browse files with Window file manager

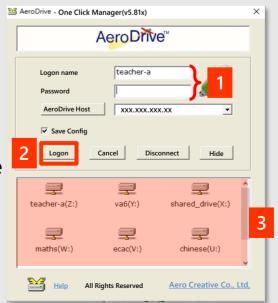

### Outside campus: using Super One Click Manager

### Setup for first-time user:

- 1. Download Super One Click manager here 🛃 / on AeroDrive website and complete the installation.
- 2. Setting up AeroDrive host:
  - 1) Click "AeroDrive Host"
  - 2) Enter the IP address/Domain name on the AeroDrive Host
  - 3) Click "Add"
  - 4) Click "Exit" after the area shown the IP address you have inputted

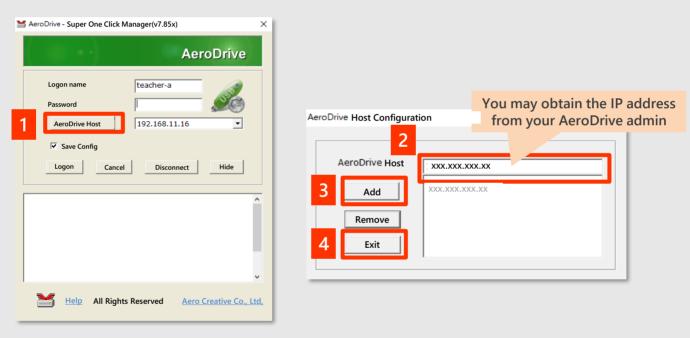

### Login:

- 1. Input your Logon name and Password
- 2. Click "Logon"
- 3. Your logon is successful if you see drives appear in the bottom box
- 4. You may now browse files with Window file manager

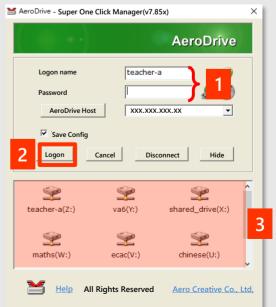

# In-campus: login with Window system

### Login:

AeroDrive

Please ask your AeroDrive admin to check if your school is allowed to use this login method

### Input your computer login password, and press "Enter"

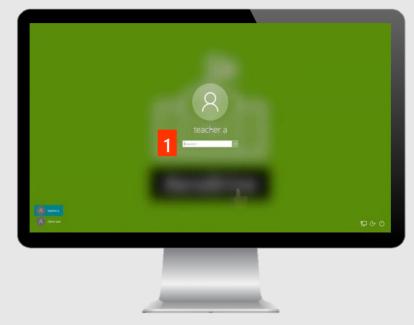

Usage:

### Computer interface after login

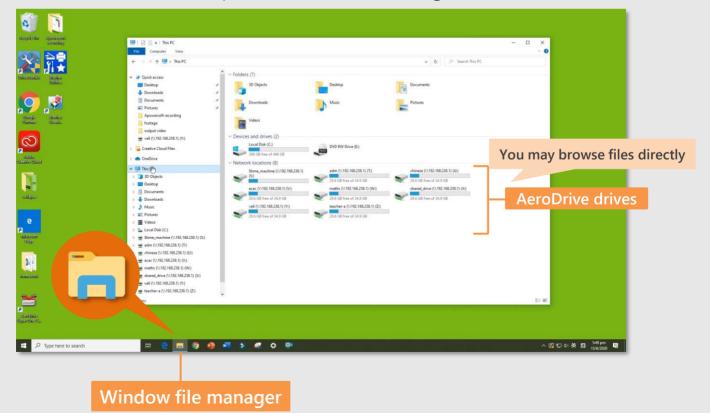

#### Back to content

# In/outside campus: 💋 Login with web browsers 🥿

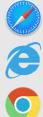

### Login:

AeroDrive

- Input the login page address provided by your admin 1.
- 2. Input your Logon name and password
- Click 🔁 to login in 3.

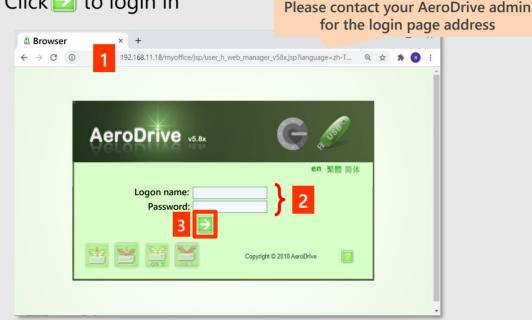

### **Usage:**

### Interface after login

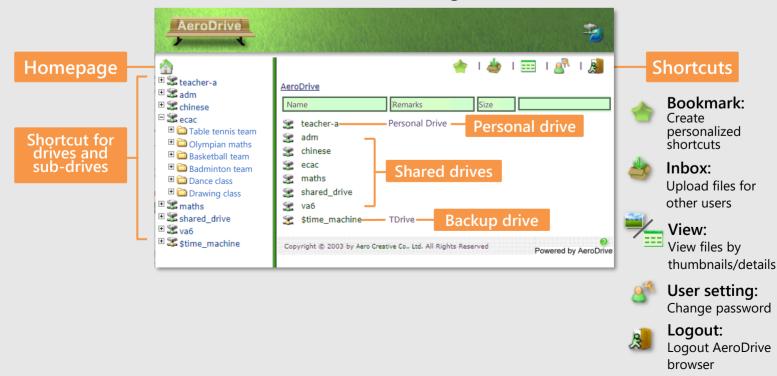

## In/outside campus: Login with web browsers

AeroDrive provides a **Personal folder** for every user. You may see a **Personal Drive named with your username** when you logon. A **shared folder "public\_html"** is also generated automatically in your personal drive. You may also add more new files on your own depends on usage.

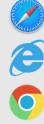

Warning: The pre-set shared folder "public\_html" is recommended only for saving webpages and let other users browsing through web browsers. DO NOT save other personal files in this folder.

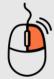

### ⊷ Allow Guest Access

# edit share link

Revoke Guest Access

#### New Folder Rename

bookmark this

# K Delete

### Lelete Selected

#### 🚽 Save as 🔲 Download Folder

### Download Selected

### Time Machine Version

### Allow Guest Access

- 1. Move your curser to the chosen file/folder.
- 2. Right-click mouse, and click "Allow Guest Access" on the menu.
- 3. Choose the access method.
- 4. A sharing link will appeared after completing setup.

# 🦻 <u>New Folder</u>

- 1. Go to the drive you would like to add folder with.
- Right-click mouse, and click "New Folder" on the menu
- 3. Input name for your new folder, and then click "OK".

# **/X** <u>Rename/Delete</u>

- 1. Move your curser to the chosen file/folder.
- 2. Right-click mouse (), and click "Rename"/"Delete" on the menu
- 3. For "Rename", input the new file and click "OK".
- 4. For "**Delete**, click "**OK**" to confirm deletion.

### Save as

- 1. Move your curser to the chosen file/folder.
- Right-click mouse , click "Save as"/" Download
  Folder" depends on your usage

## File Transfer (Upload files)

- 1. Go to the drive/folder you would like to upload file.
- 2. Click "Choose File" and select the file.
- 3. Click 📥 to upload.

| File Transfer                                            |                          |
|----------------------------------------------------------|--------------------------|
| Method 1. 🕺 Transfer Express ( Upload, download more tha | an one file and folder ) |
| Method 2. Select File Choose File No file chosen         | (Max File Size: 100 MB)  |
|                                                          |                          |

# User Quick Start Guide

# AeroDrive

# In/outside campus: Using browser with mobile devices

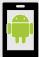

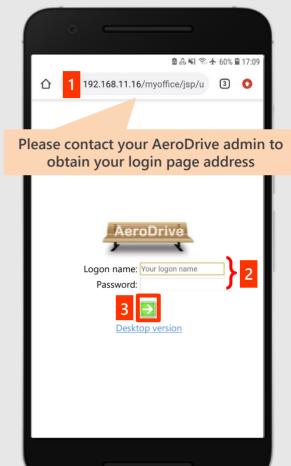

### Logon:

- Input the login page address. 1.
- Input your logon name & password 2.
- Click 🔁 to login. 3.

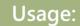

#### Interface after login

Choose 🖻 🕰 🐳 🕤 🛧 60% 🛢 17:10 Arrange method ③ 192.168.11.16/myoffice/hand ③ AeroDrive Logout AeroDrive **Personal Drive** 😪 teacher-a 🕎 adm Section 2 Section 2 Sectio Secac **Shared Drive** 媡 maths Shared\_drive 👾 va6 **Backup Drive** Stime\_machine Copyright © 2010 by Aero Creative Co., Ltd.

#### Opening drive

Interface after clicking 📀 menu expanded

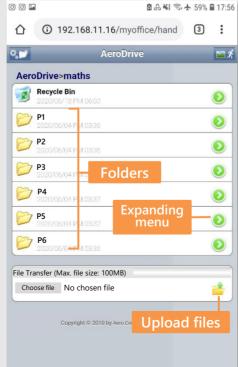

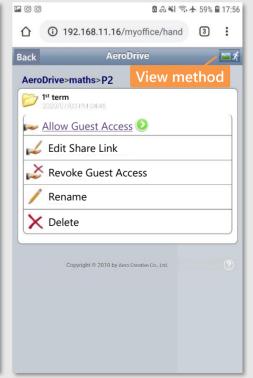

# In/outside campus: Using iOS app

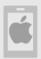

### Login:

1. Search for "AeroDrive" on App Store

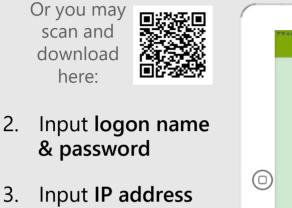

- 3. Input IP address /domain name
- 4. Click "Logon"

| 下午4:02 7月6日 | a-        | AeroDrive     | C 40% B                                                              |
|-------------|-----------|---------------|----------------------------------------------------------------------|
|             |           | sword         | Please contact yo<br>AeroDrive admir<br>to obtain your IF<br>address |
| 0           | 3         | Logon         | •                                                                    |
|             | AcroDrive | Local storage | Setting                                                              |

### Usage:

#### Interface after logon

| 下午4:02 7月6日 週一     | AeroDrive  | <b>€01</b> ≎ € L 40% ∎ | Upload |
|--------------------|------------|------------------------|--------|
|                    |            | く ①                    | files  |
| teacher-a Perso    | onal Drive | PDrive                 |        |
| adm                |            |                        |        |
| chinese            |            |                        |        |
| ecac               |            |                        |        |
| 🚍 maths 🗧 Sha      | red Drive  |                        |        |
| shared_drive       |            |                        |        |
| → va6              |            |                        |        |
|                    |            |                        |        |
| \$time_machine Bac | kup Drive  | TDrive                 |        |
|                    |            |                        |        |
|                    |            |                        |        |
|                    |            |                        |        |
|                    |            |                        |        |
|                    |            |                        |        |
|                    |            |                        |        |
|                    |            |                        |        |
|                    | ★ 本地儲存     | Ö NE                   |        |
| AeroDrive          |            |                        |        |
| AeroDrive          | A 440.0017 |                        |        |

# **Contact us**

Phone : (852) 2748 6611

Sales email : sales@aerocreative.com Support service email : support@aerodrive.com Customer service email : info@aerocreative.com